## C-LEARNING

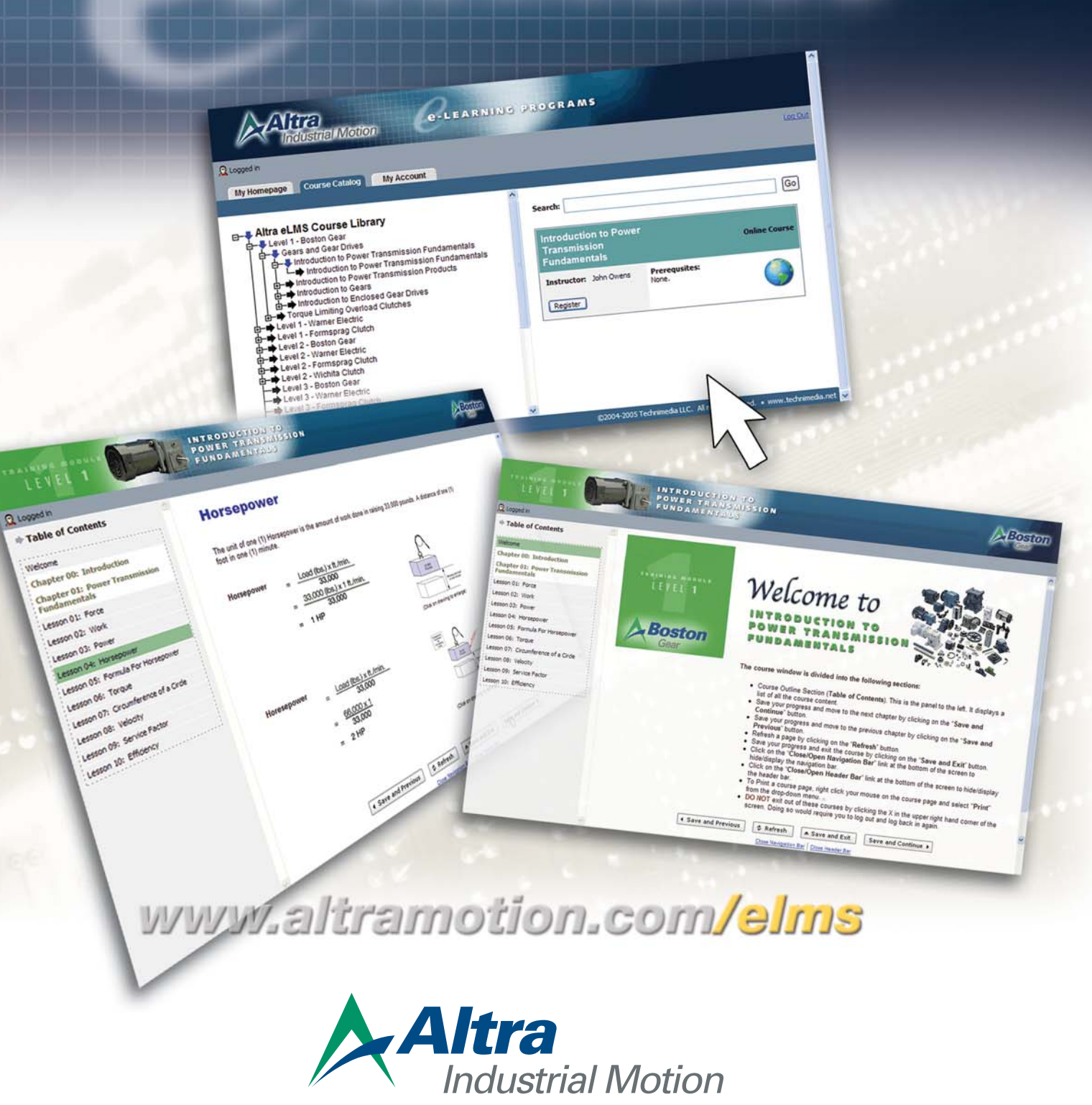

*Boston Gear • Warner Electric • Formsprag Clutch • Wichita Clutch* 

## **Improve your knowledge with e-LEARNING Programs from Altra Industrial Motion**

Login...

# **www.altramotion.com/elms**

### and get started today!

**Forget your password?** Click here for help. *Once you have logged on, follow these easy steps and you'll be taking classes in no time.* **Silly C-LEARNING PROGRAMS EMMONDE Register a user account**  $Q$  Login Fill out the simple form and you're ready to go.  $>>$  Log In Altra • Flash Plu<br>• Screen R<br>• IE S.5+\ **RASH C-LEARNING PROGRAMS** tion 1024 X 768 **all Motion** \* Register User Account bil.smith@warnerelectric.com Warner Electric **Email (login)** Company Name **Contact the site Confirm Email** 449 Gardner Street bil.smith@viamerelectric.com Address 1 Address **administrator:** ..... Passwords are case sensitive n 61080 Confirm Password \* ..... City \* State \* Zi • General questions  $\overline{\mathbf{B}}$ **First Name** Last Name<sup>\*</sup> Smith • New account Title CustomerSe rvice Repr • Disabled account Cancel and Retur  $\frac{1}{2}$  Save • Login/access problems **Submit your registration**

Click the **">>Save"** button to submit your registration. After the Site Administrator has activated your account, an email will be sent to you confirming that you are active. This email will also contain your login and password information.

## **Once you've registered, you can access courses through your personal Homepage...**

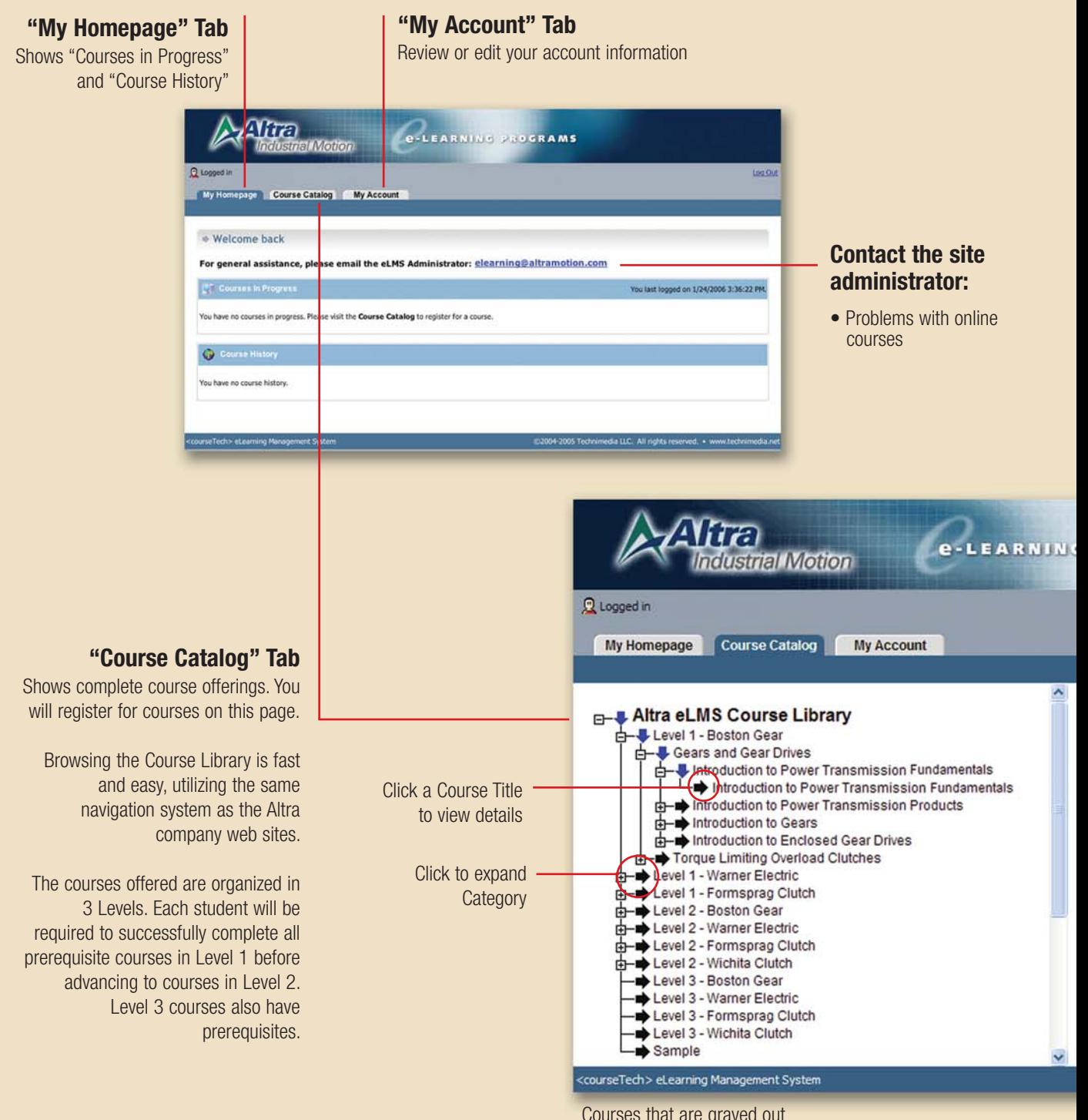

Courses that are grayed out are currently not available, based on your student status.

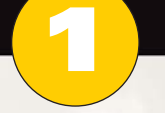

## **Register for a Course**

The online course registration is streamlined for hassle-free usage.

#### **Select a Course**

Simply click on the title of the course you wish to take from the Course Library.

#### **Course Information**

When a course is selected, a registration box will appear containing the name of the course, instructor, and any course prerequisites.

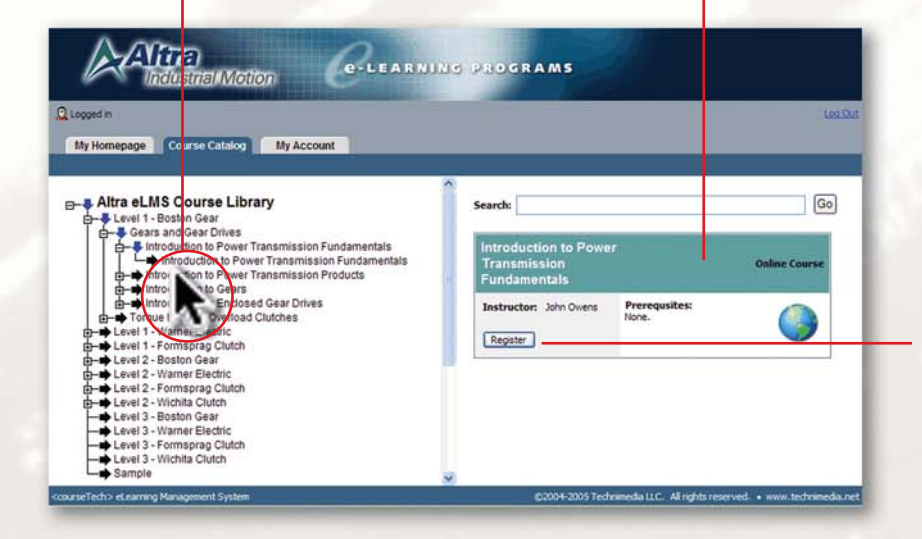

#### **Register for a Course**

Click on the "Register" button. A confirmation screen will appear. You must confirm registration of the course before you can begin.

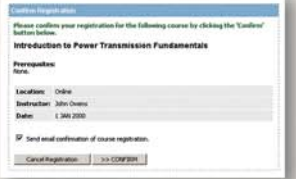

If the "Register" button is grayed, you are currently taking this course. See "Course in Progress" on the "My Homepage" tab.

#### **Launch Course**

Following confirmation of your course registration, you will return to the "My Homepage" screen. The course you registered for under "Course in Progress" will appear. Under "Requirements" you will see the following options:

- Pre-Test
- Course
- Final Exam
- Survey

You must begin by clicking on the first option listed, complete it and continue to the next. Our example starts with "Course". Click "Launch Course" (in blue) to begin. A "Welcome" screen will appear at the beginning of every course.

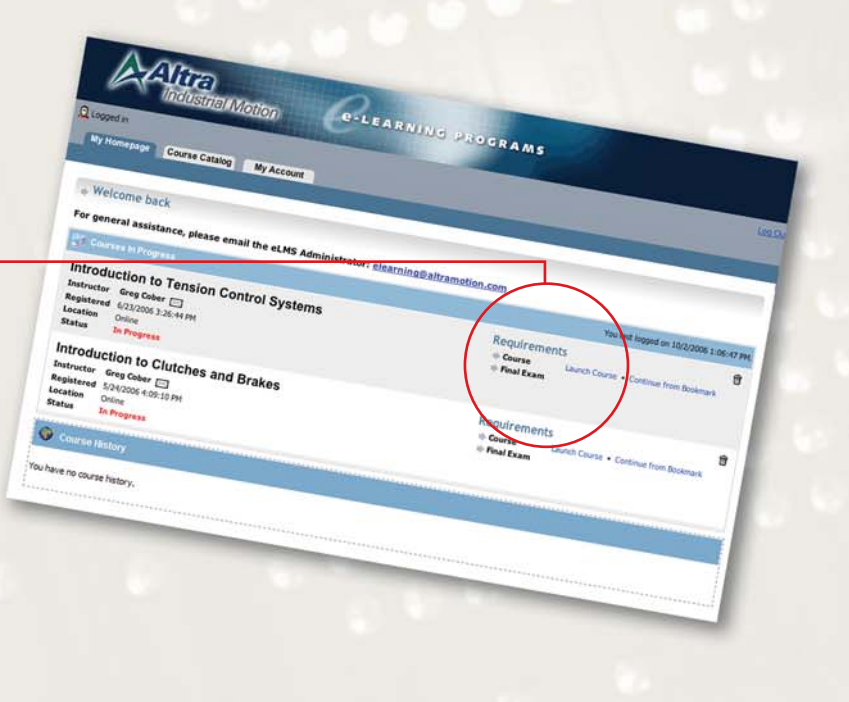

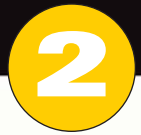

## **Take the Course**

After you have clicked "Launch Course" on the "My Homepage" screen, a "Welcome" screen will appear. A series of function buttons are located at the bottom of each screen, which allow you to progress easily through the course.

#### **Print**

Right click your mouse on the course page and select "Print" from the drop-down menu.

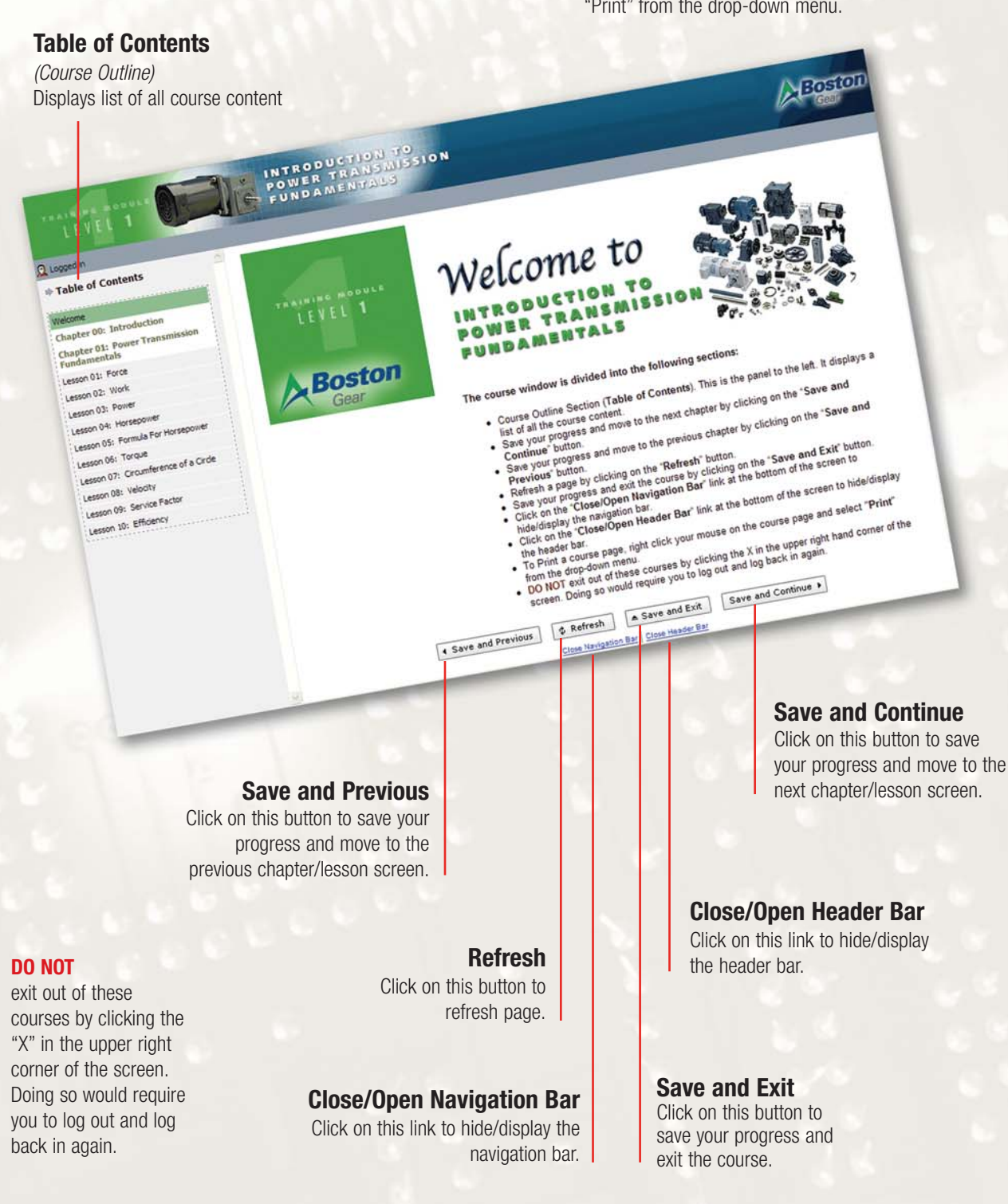

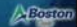

INTRODUCTION

**Ballag MARCOLL** 

(Engineering States) (Electronical Engineering)

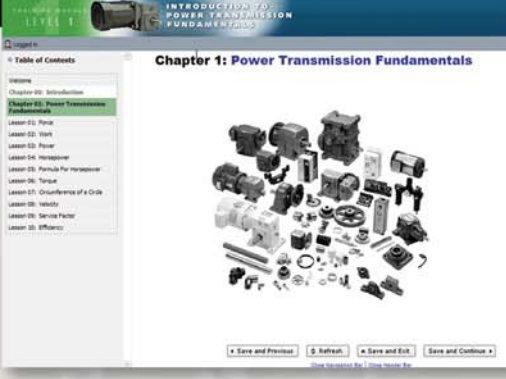

#### **Lessons**

Chapters are composed of individual lessons (one lesson per screen). You MUST progress through the lessons in sequence. Lesson "Jumping" is not enabled.

You cannot select individual lessons until the course has been completed.

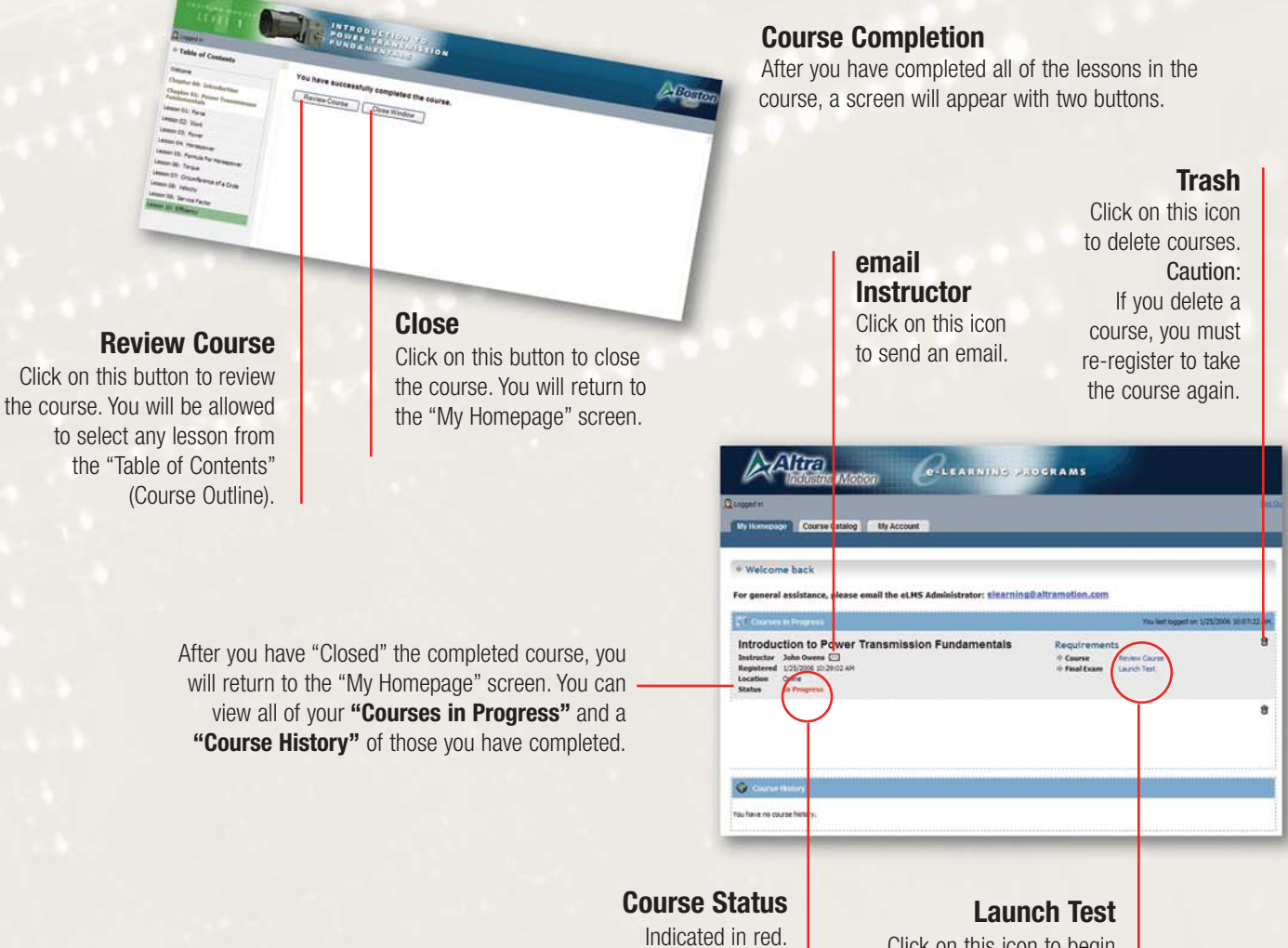

Click on this icon to begin chapter test.

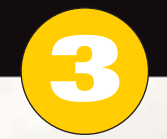

## **Take the Test**

Course Assessments are designed for easy use. The tests consist of multiple choice, true/false, and fill-in-the-blank questions. For multiple choice and true/false, click on the appropriate button. For fill-in-the-blank questions, type your answers into the dialog box.

When you are finished, click on the "Submit Answers" button. ALL questions must be answered before you will be allowed to submit.

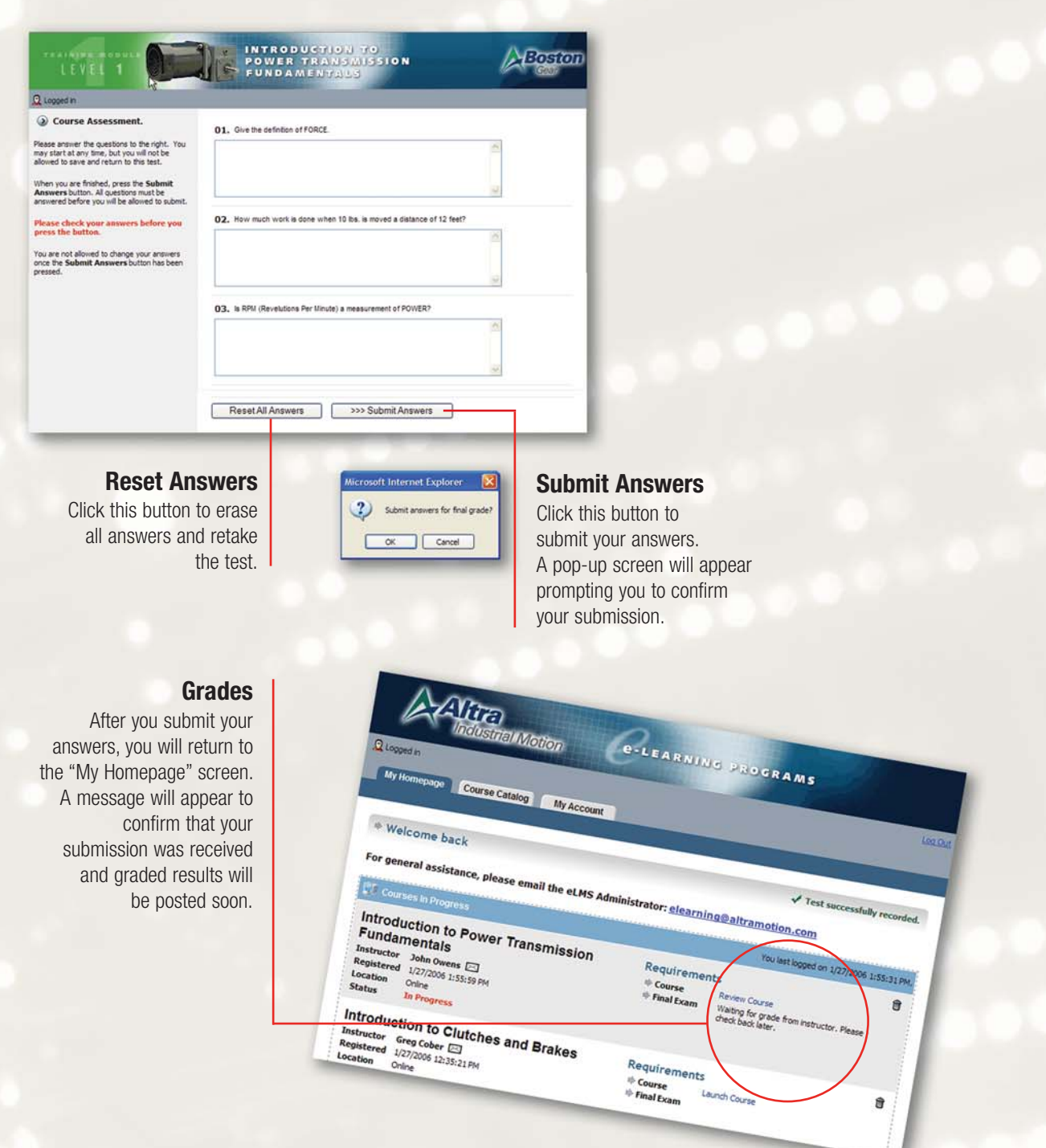

Be sure to check your answers before you submit.

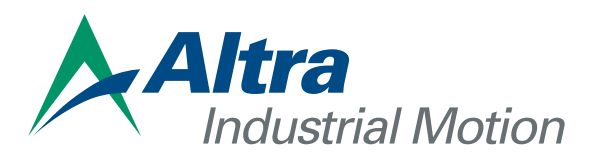

449 Gardner Street • South Beloit, IL 61080 815-389-3771 • Fax: 815-389-6212 www.altramotion.com

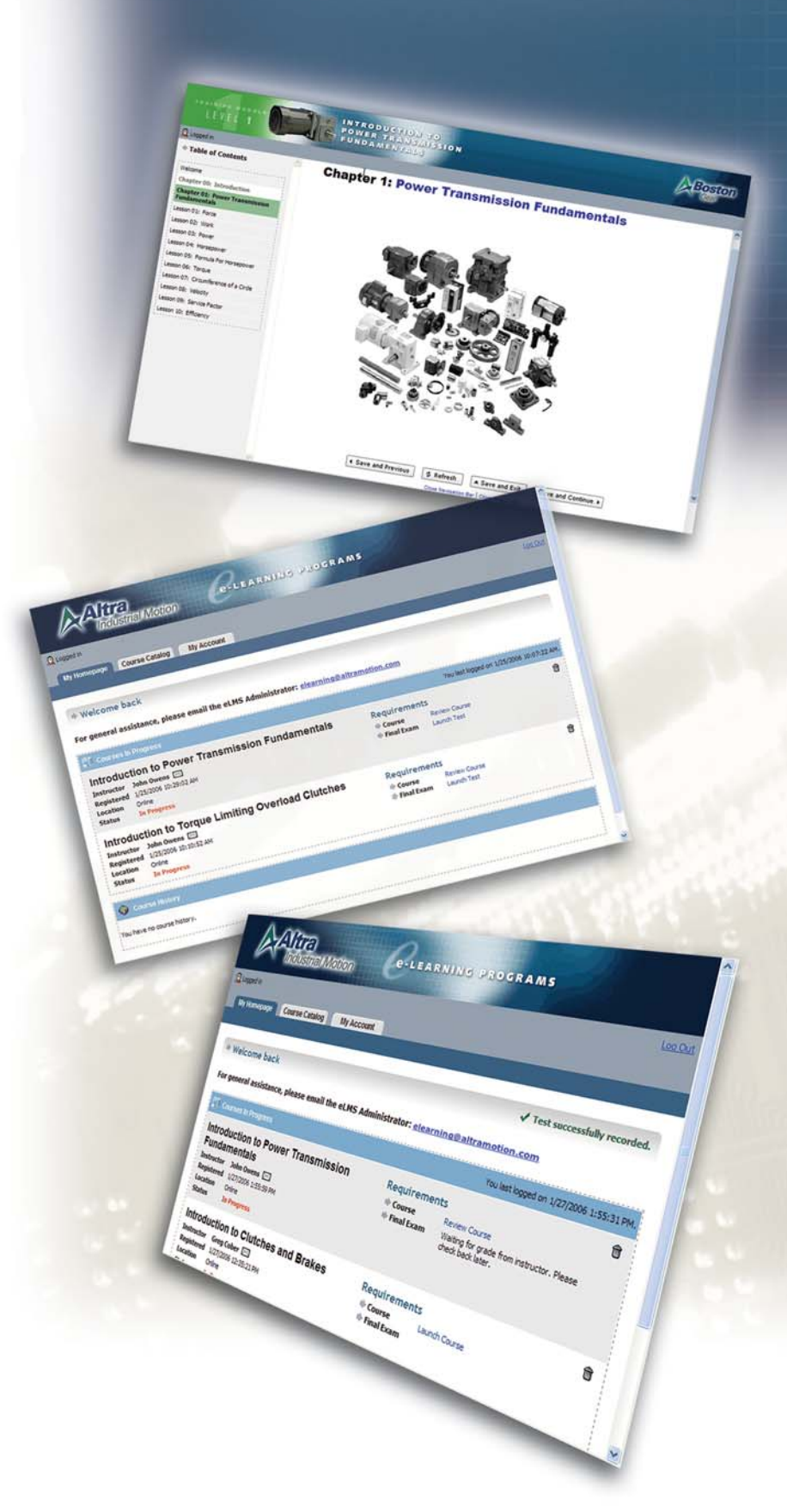